## **ДОБАВЛЕНИЕ СТАТЕЙ ОТ КОЛЛАБОРАЦИЙ В ИАС «ИСТИНА»**

Добавление публикации от коллаборации в ИАС «ИСТИНА»

## **Шаг 1. Введите информацию о публикации**

Во избежание создания дубликата статьи на Шаге 1:

- 1) указать название публикации для проверки ее наличия в системе;
- 2) нажать «Продолжить добавление публикации».

Шаг 1. Введите информацию о публикации

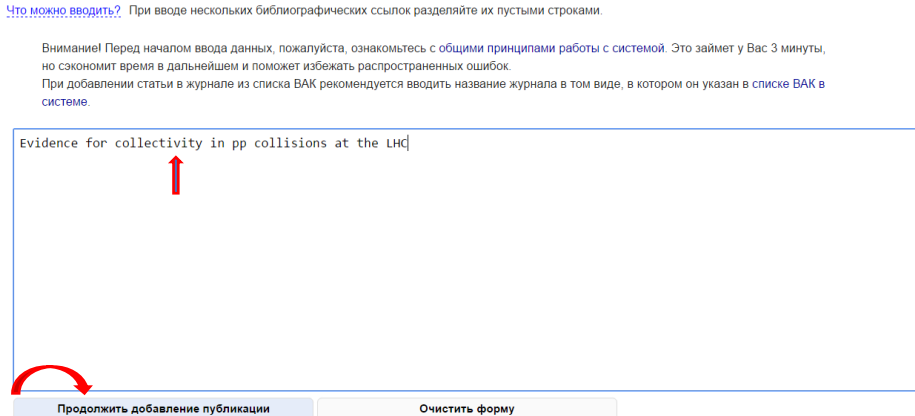

Если статья есть в системе, сведения о ней будут отображены на экране:

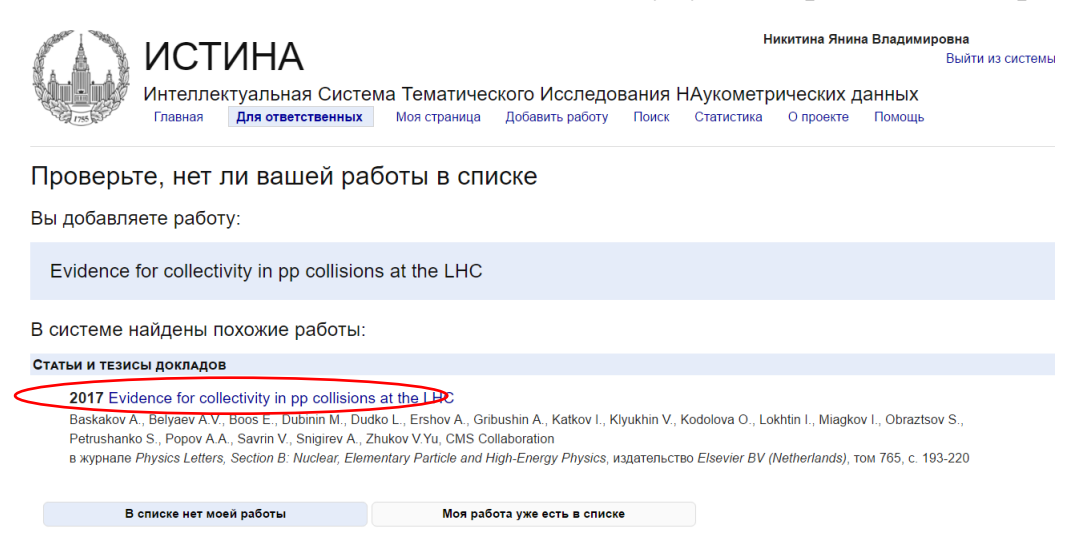

**I. Cистема идентифицировала публикацию**: нажать «Моя работа уже есть в списке». Добавление публикации не требуется.

**NB!** 

Публикация есть в системе, но Вы не включены в список соавторов:

- ➢ обратитесь к пользователю, который внес публикацию в систему он обладает правами редактирования данной статьи;
- ➢ обратитесь к ответственному по ИАС «ИСТИНА», обладающему полным доступом к системе по Институту (Отдел научной информации НИИЯФ МГУ: ЛКВЭ, ком. 2-05; тел. 8(495)939-14-90; e-mail oni@sinp.msu.ru).

## **II. В списке, представленном системой, нет необходимой публикации:**

- 1) нажать «В списке нет моей работы»;
- 2) продолжить добавление публикации переход к Шагу 2.

## **Шаг 2. Внесение основной информации:**

 - указать имена соавторов: сотрудников МГУ, которые зарегистрированы в ИАС «ИСТИНА»;

- указать название статьи;

- указать прочие выходные данные статьи (том, номер, год, страницы);

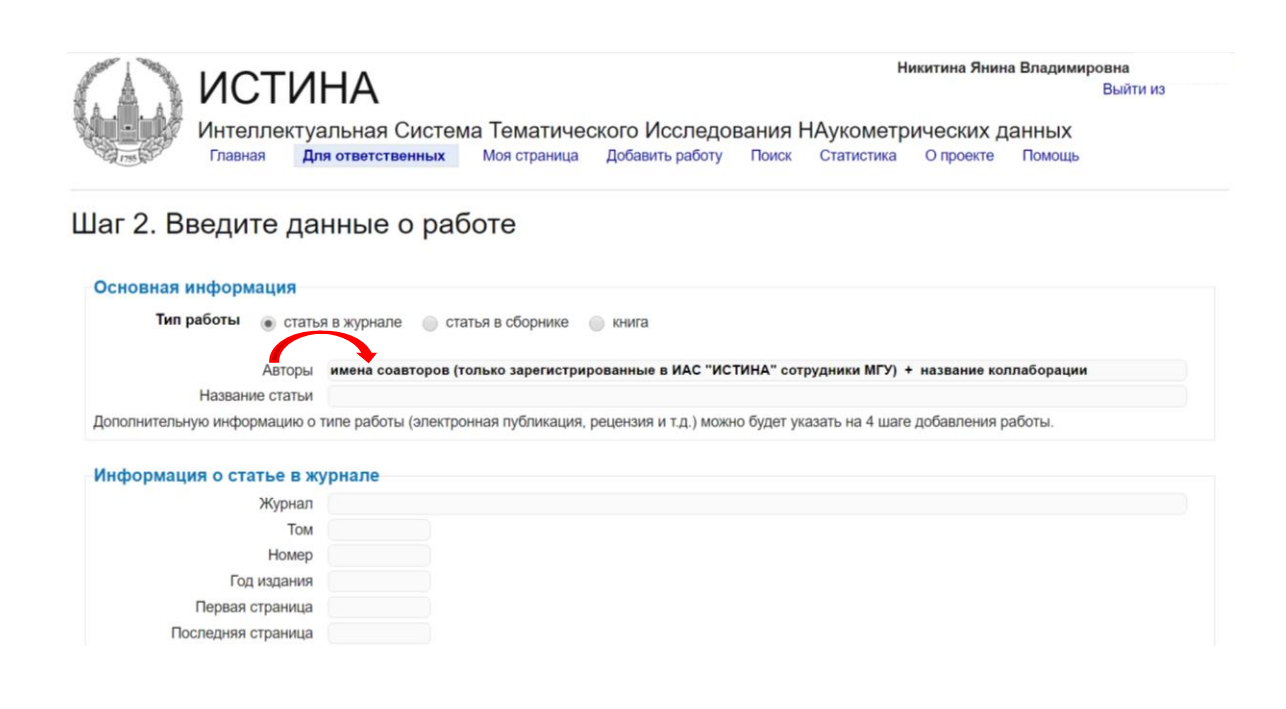

**NB!** 

1) В графу «**Авторы**» НЕ нужно вносить имена соавторов коллаборационной публикации, которые НЕ являются сотрудниками МГУ и НЕ зарегистрированы в ИАС «ИСТИНА»;

2) Указывать имена всех сотрудников МГУ, зарегистрированных в ИАС «ИСТИНА» и являющихся соавторами коллаборационной статьи, **НЕОБХОДИМО ДЛЯ ПРИВЯЗКИ данной статьи к соответствующим страницам пользователей** (соавторов статьи). Без указания имени сотрудника (соавтора статьи) публикация не будет прикреплена к его/ее странице, а баллы за такую статью не будут включены в персональный рейтинг сотрудника.